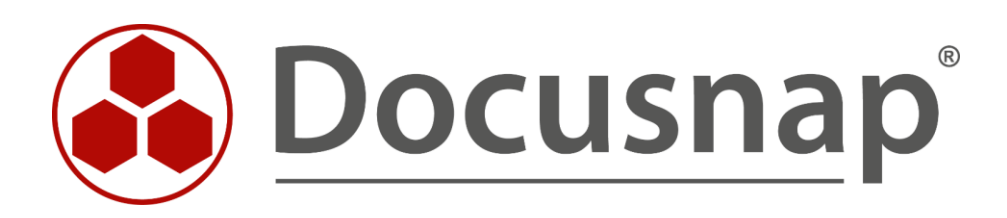

# **Docusnap X - Inventarisierung von Exchange** *Alternativen für die Exchange-Inventarisierung*

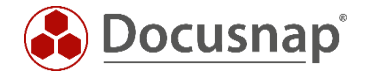

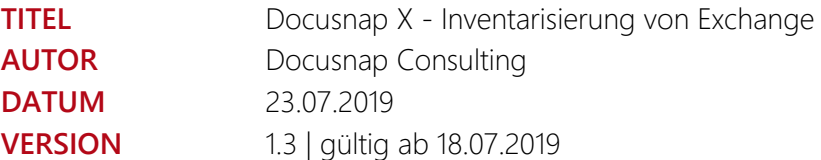

Die Weitergabe, sowie Vervielfältigung dieser Unterlage, auch von Teilen, Verwertung und Mitteilung ihres Inhaltes ist nicht gestattet, soweit nicht ausdrücklich durch die itelio GmbH zugestanden. Zuwiderhandlung verpflichtet zu Schadenersatz. Alle Rechte vorbehalten.

The reproduction and distribution of this document as a whole or in part as well as the utilization and disclosure of its contents to third parties without the express authorization by itelio GmbH are prohibited. Offenders will be held liable for the payment of indemnification. All rights reserved.

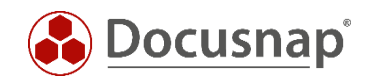

### INHALTSVERZEICHNIS

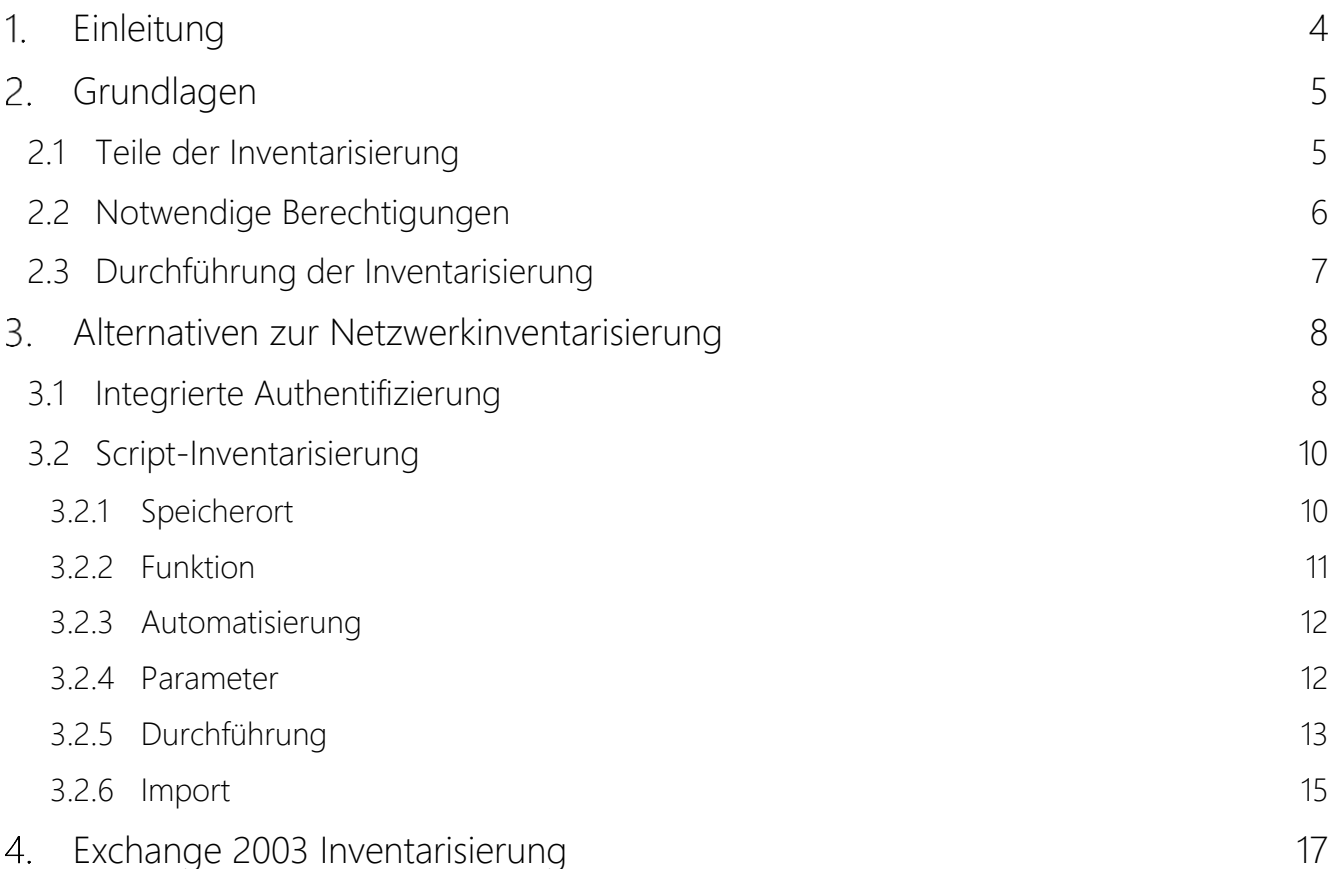

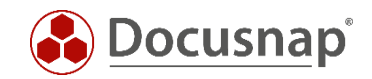

### <span id="page-3-0"></span>1. Einleitung

Dieses Dokument beschreibt die Inventarisierungsmöglichkeiten von Microsoft Exchange und mögliche Fehlerquellen.

Docusnap bietet für die lokale Inventarisierung von Postfächern und öffentlichen Ordnern entsprechende Skripte an.

Es werden die Grundlagen und Datenquellen der Exchange-Inventarisierung erklärt. Ebenso werden Lösungen für häufig auftretende Probleme gezeigt.

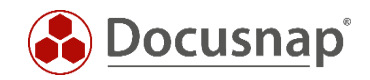

# <span id="page-4-0"></span>2. Grundlagen

### <span id="page-4-1"></span>2.1 Teile der Inventarisierung

Die Informationen zu Microsoft Exchange, die von Docusnap inventarisiert werden können, befinden sich an unterschiedlichen Stellen in der IT-Infrastruktur.

Bis Exchange 2010 wird ein Teil der Informationen im Active Directory gespeichert, der andere Teil in den Exchange-Datenbanken, wie folgende Grafik beschreibt:

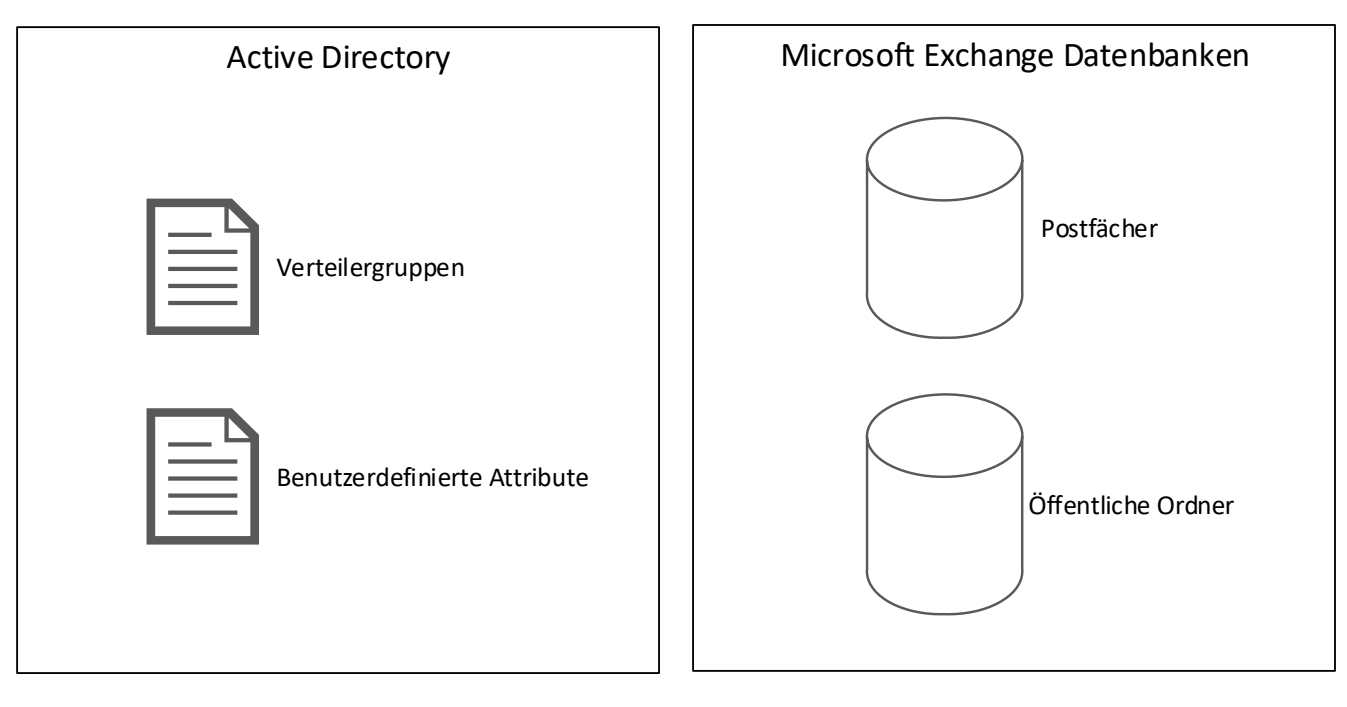

<span id="page-4-2"></span>Abbildung 1 - Ablageort am Beispiel Exchange 2010

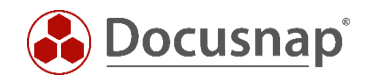

Ab Exchange 2013 wird ein Teil der Informationen nach wie vor im Active Directory gespeichert, der andere Teil befindet sich nun allerdings auf einer einzelnen Exchange Datenbank, wie folgende Grafik beschreibt:

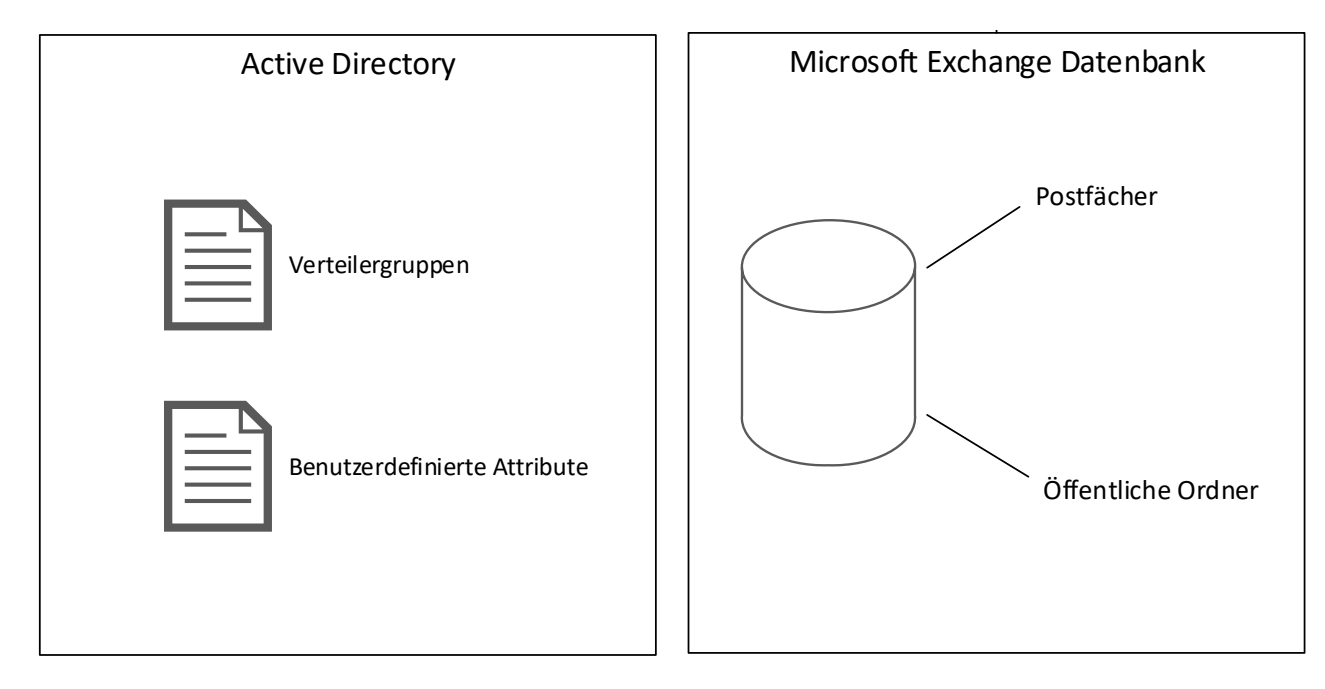

Abbildung 2 - Ablageort am Beispiel Exchange 2013

<span id="page-5-1"></span>Je nach eingesetzter Microsoft Exchange Version variiert der Ablageort der Daten.

### <span id="page-5-0"></span>2.2 Notwendige Berechtigungen

Bei der Inventarisierung kann es vorkommen, dass man für die Inventarisierung ein Benutzerkonto verwendet, welches nicht in beiden Bereichen (Active Directory & Exchange) über ausreichende Berechtigungen verfügt.

Für die Inventarisierung wird daher die Nutzung eines Exchange Organisations-Administrators empfohlen.

Ein Mitglied der Gruppe der Domänen-Administratoren ist nicht automatisch Mitglied dieser Gruppe.

Sollte es trotz der Nutzung eines Benutzerkontos mit ausreichenden Berechtigungen zu Problemen bei der Inventarisierung kommen, können die nachfolgenden Verfahren helfen.

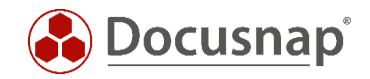

### <span id="page-6-0"></span>2.3 Durchführung der Inventarisierung

Die Exchange-Inventarisierung in Docusnap wird mittels PSExec durchgeführt. PSExec ist ein Windows Sysinternals Tool, welches es erlaubt, Programme auf Remotesystemen auszuführen. Zusätzlich wird eine WMI Verbindung zum Exchange Server vorausgesetzt.

PSExec wird von manchen Anti-Virus-Produkten als "gefährlich" eingestuft, weshalb die Ausführung standardmäßig nicht zugelassen wird. PSExec müsste in diesem Fall als "sicher" eingestuft werden - oder Sie führen die Exchange-Inventarisierung per Exchange-Skript durch.

#### PSExec Verbindung prüfen:

- Kommandozeile als Administrator öffnen und zu folgendem Pfad wechseln o C:\Program Files\Docusnap X\Bin
	- Nun PSExec mit folgenden Parametern ausführen
		- o psexec.exe \\Hostname cmd
			- mittels dem Parameter –u domain\username kann ein anderer Benutzer für die Verbindung angegeben werden

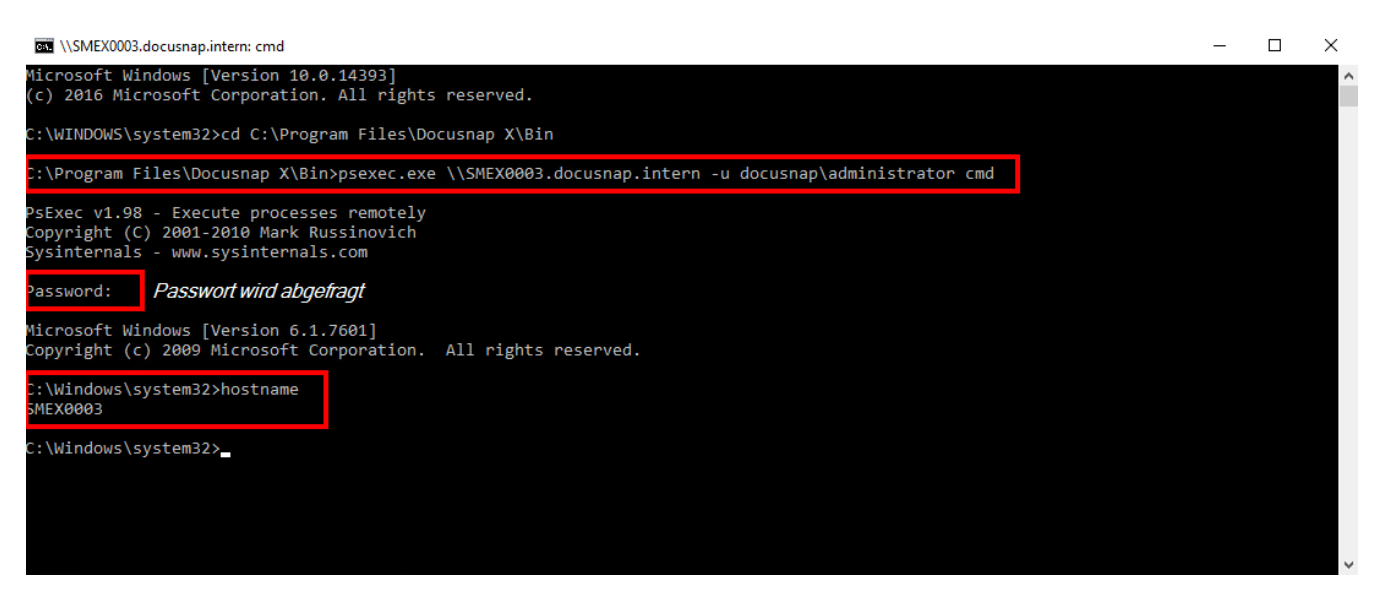

Abbildung 3 - PSExec Verbindung prüfen

<span id="page-6-1"></span>Wenn diese Verbindung nicht erfolgreich hergestellt werden kann, sollte testweise das Anti-Viren-Produkt auf dem Zielrechner deaktiviert werden. Ist die Verbindung nun erfolgreich, muss PSExec innerhalb des Anti-Viren-Produktes freigegeben bzw. die Ausführung erlaubt werden.

#### WMI Verbindung prüfen:

In den meisten Fällen wird eine WMI Verbindung durch eine Firewall geblockt. Ein ausführliches HowTo zum Troubleshooting von WMI Verbindungsproblemen finden Sie in unserer [Knowledge Base.](https://www.docusnap.com/support/knowledge-base/)

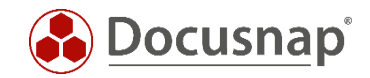

### <span id="page-7-0"></span>Alternativen zur Netzwerkinventarisierung

#### <span id="page-7-1"></span>3.1 Integrierte Authentifizierung

Sofern die Benutzersitzung in der Docusnap gestartet ist, mit einem anderen Benutzerkonto durchgeführt wird, als das Benutzerkonto, welches bei der Exchange-Inventarisierung angegeben wird, kann die Nutzung der integrierten Authentifizierung ein bestehendes Problem lösen.

Hierzu wird Docusnap über die Funktion "Als anderer Benutzer ausführen" (STRG+SHIFT und rechte Maustaste) mit dem Exchange-Inventarisierungsbenutzer ausgeführt.

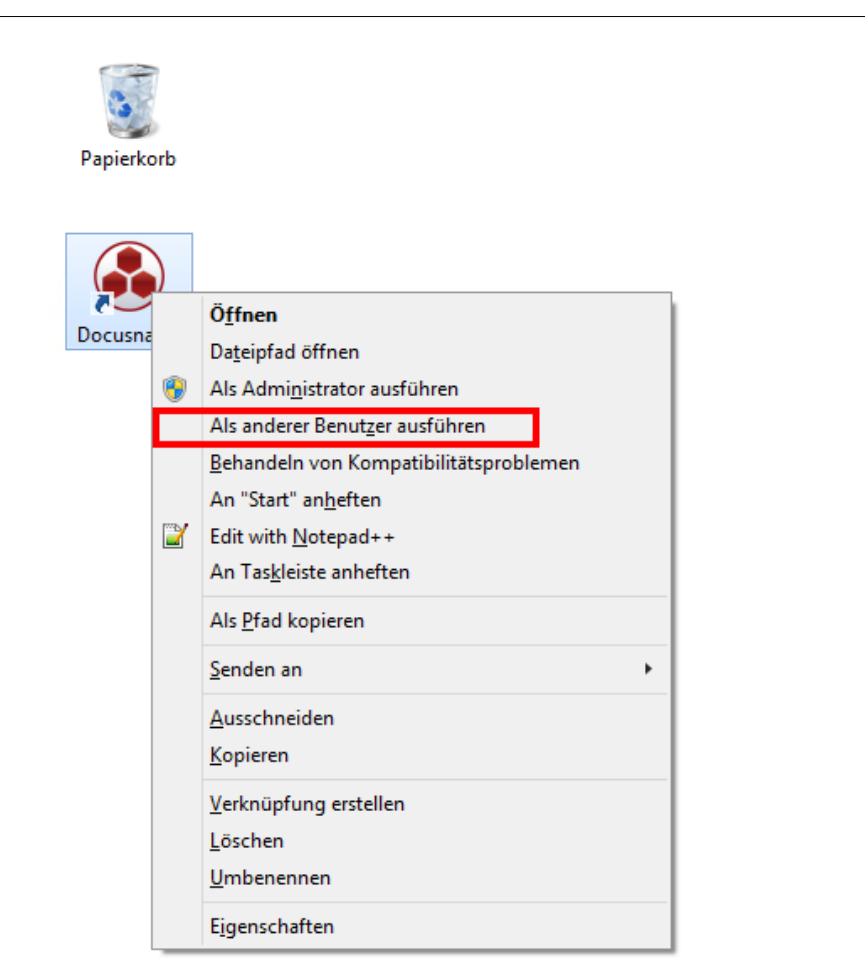

<span id="page-7-2"></span>Abbildung 4 - Ausführen als anderer Benutzer

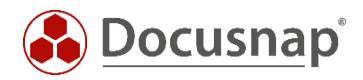

Bitte beachten Sie, dass Docusnap evtl. beim ersten Start für diesen Benutzer neu konfiguriert werden muss. Die Einstellungen sollten vorab aus der bereits konfigurierten Docusnap-Installation notiert werden.

Alternativ kann für Docusnap auch eine zentrale Konfigurationsdatei eingesetzt werden.

Informationen hierzu befinden sich im Benutzerhandbuch unter: [http://www.docusnap.com/handbuch/anwender/docusnap-fortgeschrittene-themen-optionen](http://www.docusnap.com/handbuch/anwender/docusnap-fortgeschrittene-themen-optionen-konfigurationsdatei.htm)[konfigurationsdatei.htm](http://www.docusnap.com/handbuch/anwender/docusnap-fortgeschrittene-themen-optionen-konfigurationsdatei.htm)

Im Assistenten für die Exchange-Inventarisierung werden kein Benutzername und kein Passwort angegeben, so dass Docusnap automatisch den Sicherheitskontext des angemeldeten Benutzers bzw. des Benutzers verwendet, mit dem Docusnap gestartet wurde.

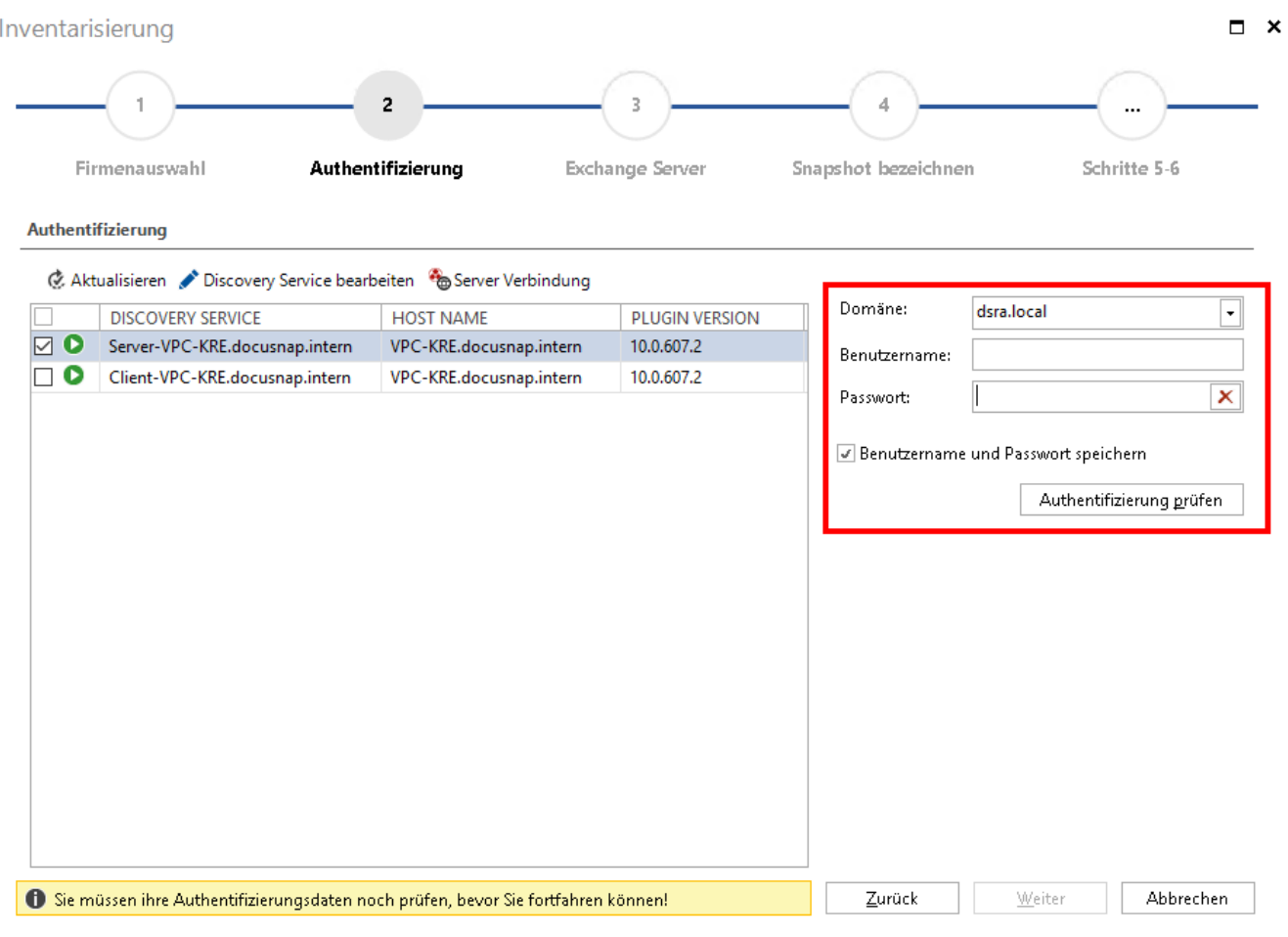

Abbildung 5 - Integrierte Authentifizierung

<span id="page-8-0"></span>Im Anschluss kann der Exchange-Inventarisierungsassistent wie gewohnt benutzt werden.

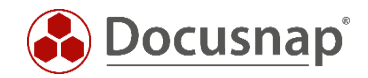

### <span id="page-9-0"></span>3.2 Script-Inventarisierung

Docusnap bietet die Möglichkeit, dass die Postfächer und öffentlichen Ordner lokal auf dem Exchange-System inventarisiert werden können.

Hierzu existieren zwei ausführbare Dateien:

- DocusnapExchange.exe für die Inventarisierung von Exchange 2007 / 2010
- DocusnapEX13.exe für die Inventarisierung von Exchange 2013

Hinweis: Zusätzlich zu den beiden Dateien finden Sie im Tools Ordner zum jeweiligen Script eine XML Konfigurationsdatei. Diese ermöglicht die AES Verschlüsselung bei aktiviertem FIPS (Federal Information Processing Standards). Bei einer Inventarisierung via Script muss diese, falls benötigt, ebenfalls übertragen werden. Sind Script und XML Konfigurationsdatei im selben Ordner vorhanden, wird diese automatisch verwendet. Es wird kein zusätzlicher Parameter benötigt.

Im weiteren Verlauf wird immer nur die DocusnapExchange.exe für einen Exchange 2010 angegeben.

#### <span id="page-9-1"></span>3.2.1 Speicherort

Die Dateien werden bei der Installation von Docusnap im Anwendungsverzeichnis im Ordner *Tools* abgelegt. Dieser Ordner kann mit Hilfe der "Docusnap Tools" über die Benutzeroberfläche geöffnet werden:

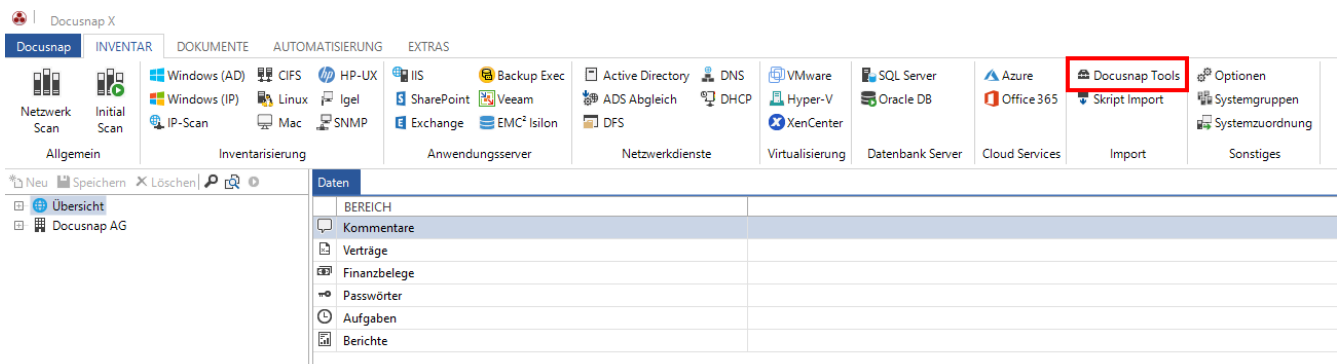

<span id="page-9-2"></span>Abbildung 6 - Aufruf des Verzeichnisses über Docusnap

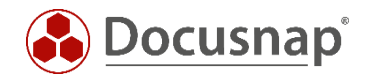

### <span id="page-10-0"></span>3.2.2 Funktion

DocusnapExchange.exe erzeugt beim Aufruf mehrere Dateien, in welcher die Inventarisierungsinformationen des lokalen Exchange-Systems enthalten sind.

| <b>HowTo</b>                       |                                                            |                                   |                      |          | $\Box$ d $\bm{\times}$ |  |  |
|------------------------------------|------------------------------------------------------------|-----------------------------------|----------------------|----------|------------------------|--|--|
|                                    | ▼ Computer ▼ Local Disk (C:) ▼ temp ▼ HowTo                | $\mathbf{G}$<br>Search HowTo<br>▼ |                      |          |                        |  |  |
| Organize $\blacktriangledown$<br>E | New folder<br>Open<br><b>Print</b><br>$\blacktriangledown$ |                                   |                      | 距▼<br>ĦШ | $\bullet$              |  |  |
| <b>x</b> Favorite                  | Name $\triangleq$                                          | Date modified                     | Type                 | Size     |                        |  |  |
| Desktd                             | DocusnapExchange.exe                                       | 9/25/2015 3:32 PM                 | Application          | 472 KB   |                        |  |  |
| Downli                             | SMEX0003_All.xml<br>뾬                                      | 10/27/2015 11:12 AM               | XML Document         | 1,044 KB |                        |  |  |
| Recen                              | SMEX0003_All_tmp.xml.Meta                                  | 10/27/2015 11:12 AM               | META File            | 1 KB     |                        |  |  |
|                                    | SMEX0003_Feedback.txt                                      | 10/27/2015 11:12 AM               | <b>Text Document</b> | 13 KB    |                        |  |  |
| Libraries<br>m<br>Ê                |                                                            |                                   |                      |          |                        |  |  |
| Docum<br>Music                     |                                                            |                                   |                      |          |                        |  |  |
| Picture                            |                                                            |                                   |                      |          |                        |  |  |
| Ħ<br>Videos                        |                                                            |                                   |                      |          |                        |  |  |
|                                    |                                                            |                                   |                      |          |                        |  |  |
| <b>I</b> Compute                   |                                                            |                                   |                      |          |                        |  |  |
| 图 Local I                          |                                                            |                                   |                      |          |                        |  |  |
| ⊊ A on V                           |                                                            |                                   |                      |          |                        |  |  |
| ⊊ Con Vi <sub>w</sub> i            |                                                            |                                   |                      |          |                        |  |  |

Abbildung 7 - Von DocusnapExchange.exe erzeugte Dateien

<span id="page-10-1"></span>Die XML-Dateien können in weiterer Folge in Docusnap importiert werden.

Weitere Informationen finden Sie im Kapitel [Import.](#page-14-0)

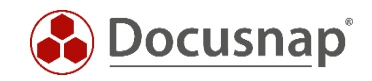

#### <span id="page-11-0"></span>3.2.3 Automatisierung

Es besteht zusätzlich die Möglichkeit DocusnapExchange.exe automatisiert auszuführen. Die erzeugten XML-Dateien können über den Parameter -outputdir in einer zentralen Netzwerk-Freigabe abgelegt und anschließend über den Docusnap Server auch automatisiert zu festgelegten Zeiten importiert werden.

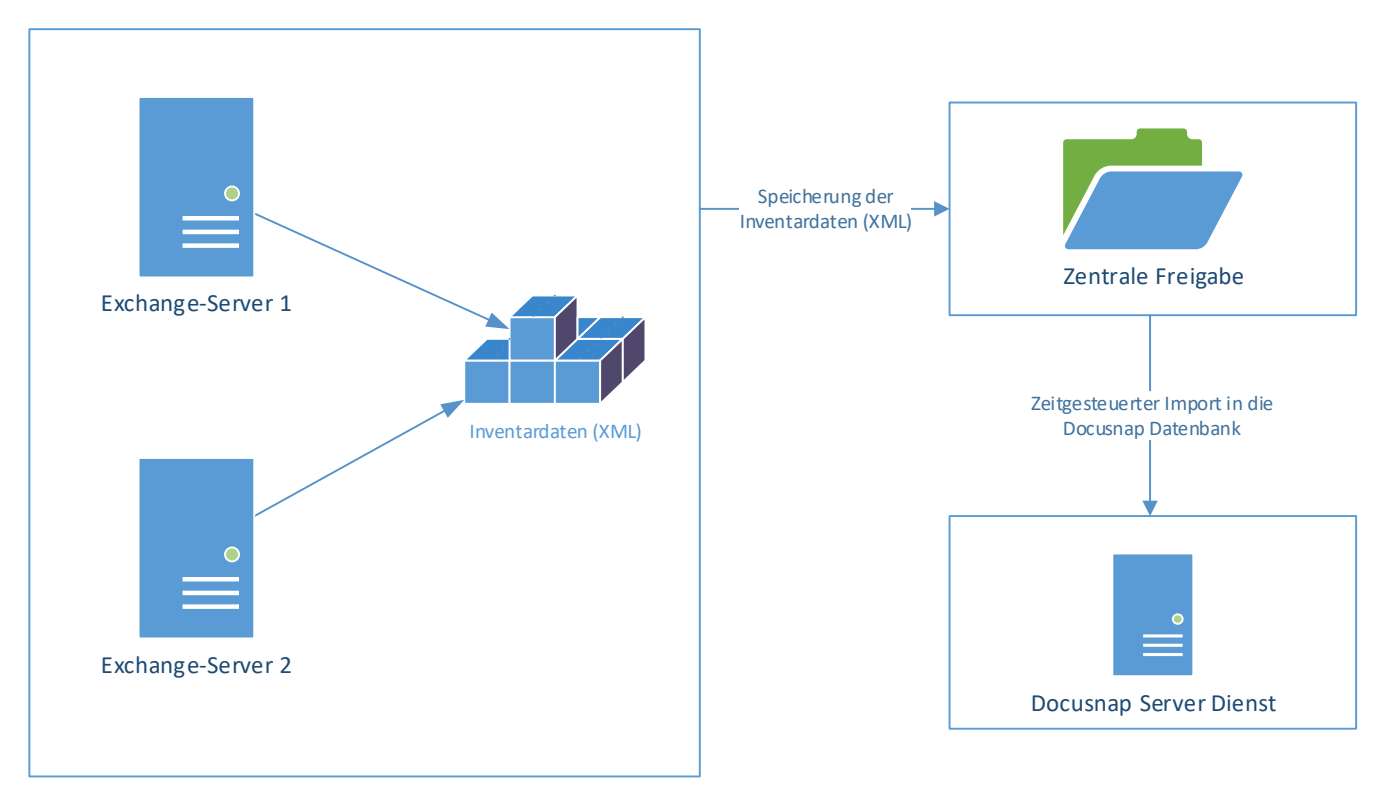

Abbildung 8 - Ablauf automatischer Import

<span id="page-11-2"></span>Die Ausführung der Exchange-Inventarisierung kann über die Aufgabenplanung von Windows zeitgesteuert durchgeführt werden.

> Die geplante Aufgabe muss mit einem Benutzer ausgeführt werden, der zum Schreiben auf den zentralen Netzwerk-Pfad berechtigt ist.

#### <span id="page-11-1"></span>3.2.4 Parameter

Die DocusnapExchange.exe verfügt über umfangreiche Parameter mit denen das Verhalten der Inventarisierung gesteuert werden kann.

Diese können im Benutzerhandbuch eingesehen werden:

<https://www.docusnap.com/hilfe/docusnap-x/anwender/docusnap-inventarisierung-skripte-exchange.html>

![](_page_12_Picture_1.jpeg)

#### <span id="page-12-0"></span>3.2.5 Durchführung

Melden Sie sich auf dem zu inventarisierenden Exchange-Server mittels einer Remotesitzung oder lokal an.

Die für die jeweilige Exchange-Version passende DocusnapExchange.exe muss auf das zu inventarisierende System kopiert werden.

| $\blacksquare\square$ $\times$<br><b>HowTo</b>                                                                                 |                                                                                          |                   |             |                             |  |  |  |  |  |  |
|----------------------------------------------------------------------------------------------------|------------------------------------------------------------------------------------------|-------------------|-------------|-----------------------------|--|--|--|--|--|--|
|                                                                                                    | ▼ Computer ▼ Local Disk (C:) ▼ temp ▼ HowTo                                              | Search HowTo      | $\bullet$   |                             |  |  |  |  |  |  |
| Organize $\blacktriangledown$                                                                                                  | Include in library $\blacktriangledown$<br>Share with $\blacktriangledown$<br>New folder |                   |             | $\circledcirc$<br>距 ▼<br>ПΙ |  |  |  |  |  |  |
| <b>x</b> Favorite                                                                                                    | Name <sup>+</sup>                                                                        | Date modified     | Type        | Size                        |  |  |  |  |  |  |
| Deskto<br>Downli<br>۳P<br>Recen<br>ħ<br>Libraries<br>Đ<br>Docum<br>Music<br>Picture<br>$\overline{\phantom{a}}$<br>Н<br>Videos | DocusnapExchange.exe                                                                     | 9/25/2015 3:32 PM | Application | 472 KB                      |  |  |  |  |  |  |
| <b>I</b> Compute<br>各 Local I<br><b>PA</b> on V<br>$\mathbf{P}$ Con V $\bullet$                                                |                                                                                          |                   |             |                             |  |  |  |  |  |  |

Abbildung 9 - DocusnapExchange.exe auf das System kopieren

<span id="page-12-1"></span>Öffnen Sie eine administrative Eingabeaufforderung, navigieren Sie zur DocusnapExchange.exe und starten Sie diese.

![](_page_12_Picture_8.jpeg)

![](_page_12_Figure_9.jpeg)

<span id="page-12-2"></span>Die DocusnapExchange.exe würde in der Standardeinstellung alle verfügbaren Systemressourcen nutzen. Damit Produktivsysteme in ihrer Funktion nicht zu stark beeinträchtigt werden, wird empfohlen, die DocusnapExchange.exe mit der Angabe einer Thread-Anzahl zu starten.

Beispiel: **DocusnapExchange.exe -threads 2 -outputdir "C:\temp\HowTo" startet** DocusnapExchange.exe mit nur 2 Threads und liefert die Ergebnisdateien in das definierte Verzeichnis.

![](_page_13_Picture_1.jpeg)

| $\ \ $ HowTo                       |                                                     |                               |                      |                           | $\Box$ o $\Box$ |
|------------------------------------|-----------------------------------------------------|-------------------------------|----------------------|---------------------------|-----------------|
|                                    | ▼ Computer ▼ Local Disk (C:) ▼ temp ▼ HowTo         | $\mathcal{L}$<br>Search HowTo |                      | $\vert \mathcal{P} \vert$ |                 |
| Organize $\blacktriangledown$<br>目 | New folder<br>Open<br>Print<br>$\blacktriangledown$ |                               |                      | 睚<br>$\blacktriangledown$ | $\circledcirc$  |
| <b>x</b> Favorite                  | Name <sup>+</sup>                                   | Date modified                 | Type                 | Size                      |                 |
| <b>Desktd</b>                      | DocusnapExchange.exe                                | 9/25/2015 3:32 PM             | <b>Application</b>   | 472 KB                    |                 |
| Downli                             | ≝<br>SMEX0003_All.xml                               | 10/27/2015 11:12 AM           | XML Document         | 1,044 KB                  |                 |
| Recen                              | SMEX0003_All_tmp.xml.Meta                           | 10/27/2015 11:12 AM           | META File            | 1 KB                      |                 |
|                                    | SMEX0003_Feedback.txt                               | 10/27/2015 11:12 AM           | <b>Text Document</b> | 13 KB                     |                 |
| ħ<br>Libraries<br>B<br>Docum       |                                                     |                               |                      |                           |                 |
| Music                              |                                                     |                               |                      |                           |                 |
| Picture                            |                                                     |                               |                      |                           |                 |
| Ħ<br>Videos                        |                                                     |                               |                      |                           |                 |
|                                    |                                                     |                               |                      |                           |                 |
| <b>I</b> Compute                   |                                                     |                               |                      |                           |                 |
| 各 Local I                          |                                                     |                               |                      |                           |                 |
| ⊊ A on V<br>⊊°⊂on V <sub>w</sub> i |                                                     |                               |                      |                           |                 |

Abbildung 11 - Erzeugte Dateien

<span id="page-13-0"></span>Die DocusnapExchange.exe erstellt eine XML-Datei mit allen Informationen zu diesem Exchange-Server.

Die \_Feedback.txt-Datei enthält Log-Daten von der Ausführung der DocusnapExchange.exe. Bei umfangreichen Exchange-Datenbanken kann die Inventarisierung länger dauern. In dieser Datei kann dann der Status der Inventarisierung kontrolliert werden.

![](_page_14_Picture_1.jpeg)

#### <span id="page-14-0"></span>3.2.6 Import

#### 3.2.6.1 Vorbereitungen für den Import

Bevor die XML-Datei importiert werden kann, müssen Sie die Informationen für die Exchange Umgebung aus dem Active Directory inventarisieren. Die Exchange Umgebung speichert Informationen sowohl auf dem entsprechenden Exchange-Server wie auch im Active Directory - vergleiche Kapitel 2.1.

Damit die Exchange Informationen aus dem Active Directory inventarisiert werden, wird der Exchange-Inventarisierungsassistent gestartet. Die Authentifizierung durchführen und schließlich für Schritt 3 - Exchange Server - keine Auswahl durchführen.

Beachten Sie bitte, dass nur dieser Teil der Inventarisierung einen neuen Snapshot anlegt. Die Ergebnisse der Importdatei werden automatisch dem letzten Snapshot angefügt. Sind bereits Daten vorhanden, werden diese nicht überschrieben. Wenn Sie eine aktuelle Script Inventarisierung importieren möchten, muss dieser Vorgang wiederholt werden. Dadurch wird ein neuer Snapshot erzeugt.

![](_page_14_Figure_7.jpeg)

![](_page_14_Figure_8.jpeg)

#### <span id="page-14-1"></span>3.2.6.2 Exchange XML importieren

Um nun die von Docusnap erzeugte XML-Datei zu importieren, kann dies über den Assistenten "*Skript Import*" realisiert werden.

<span id="page-14-2"></span>

| Docusnap X                                                                          |                       |                                                                                                    |                                      |                        |                                      |                                          |                                                                                                    |                     |                                                      |                                  |                       |                                          |                                                                      | - <b>n</b> x |
|-------------------------------------------------------------------------------------|-----------------------|----------------------------------------------------------------------------------------------------|--------------------------------------|------------------------|--------------------------------------|------------------------------------------|----------------------------------------------------------------------------------------------------|---------------------|------------------------------------------------------|----------------------------------|-----------------------|------------------------------------------|----------------------------------------------------------------------|--------------|
| Docusnap<br><b>INVENTAR</b><br><b>DOKUMENTE</b><br>AUTOMATISIERUNG<br><b>EXTRAS</b> |                       |                                                                                                    |                                      |                        |                                      |                                          |                                                                                                    |                     |                                                      |                                  |                       |                                          |                                                                      |              |
| T<br>Netzwerk<br>Scan                                                               | 18<br>Initial<br>Scan | <b>E</b> Windows (AD) $\frac{1}{2}$ CIFS $\sqrt{2}$ HP-UX<br>$\blacksquare$ Windows (IP)<br><sup>4</sup> IP-Scan | $\mathbb{R}$ Linux $\mathbb{R}$ Igel | $\Box$ Mac $\Box$ SNMP | <b>GET IIS</b><br>S SharePoint Veeam | $E$ Exchange $E$ EMC <sup>2</sup> Isilon | <b>B</b> Backup Exec   <b>E</b> Active Directory <b>C</b> DNS<br><sup>物</sup> ADS Abgleich<br><b>For</b> DFS | <sup>9</sup> 7 DHCP | <b>DVMware</b><br>$\Box$ Hyper-V<br><b>XenCenter</b> | SQL Server<br><b>最 Oracle DB</b> | A Azure<br>Office 365 | <b>E Docusnap Tools</b><br>Skript Import | க <sup>ூ</sup> Optionen<br><b>晶 Systemgruppen</b><br>Systemzuordnung |              |
| Allgemein<br>Inventarisierung                                                       |                       |                                                                                                    |                                      | Anwendungsserver       | Netzwerkdienste                      |                                          | Virtualisierung                                                                                              | Datenbank Server    | <b>Cloud Services</b>                                | Import                           | Sonstiges             |                                          |                                                                      |              |
| Neu Beichern X Löschen Pro 0<br>Daten                                               |                       |                                                                                                    |                                      |                        |                                      |                                          |                                                                                                    |                     |                                                      | X Export ▼ Filter                |                       |                                          |                                                                      |              |
| <b>E-</b> Übersicht                                                                 |                       |                                                                                                    | <b>BEREICH</b>                       |                        |                                      |                                          |                                                                                                    |                     |                                                      |                                  |                       |                                          |                                                                      |              |
| <b>E- EDocusnap AG</b>                                                              |                       |                                                                                                    | Kommentare                           |                        |                                      |                                          |                                                                                                    |                     |                                                      |                                  |                       |                                          |                                                                      |              |
|                                                                                     |                       |                                                                                                    | $\blacksquare$ Verträge              |                        |                                      |                                          |                                                                                                    |                     |                                                      |                                  |                       |                                          |                                                                      |              |
|                                                                                     |                       |                                                                                                    | <b>ED</b> Finanzbelege               |                        |                                      |                                          |                                                                                                    |                     |                                                      |                                  |                       |                                          |                                                                      |              |
|                                                                                     |                       | <sup>wo</sup> Passwörter                                                                                         |                                      |                        |                                      |                                          |                                                                                                    |                     |                                                      |                                  |                       |                                          |                                                                      |              |
|                                                                                     |                       | $\Theta$ Aufgaben                                                                                                |                                      |                        |                                      |                                          |                                                                                                    |                     |                                                      |                                  |                       |                                          |                                                                      |              |
|                                                                                     |                       | <b>Ed</b> Berichte                                                                                               |                                      |                        |                                      |                                          |                                                                                                    |                     |                                                      |                                  |                       |                                          |                                                                      |              |

Abbildung 13 - Import der XML-Datei

![](_page_15_Picture_1.jpeg)

In Schritt 3 - Verzeichnisauswahl - wird der Ordner / Freigabe gewählt, auf dem die XML-Datei abgelegt wurde.

![](_page_15_Picture_87.jpeg)

Abbildung 14 - Auswahl des Ablageortes der XML-Datei

<span id="page-15-0"></span>In Schritt 4 - Dateiauswahl - wird die XML-Datei eingelesen - das Einlesen wird über den Button "Suche nach Dateien starten" begonnen:

![](_page_15_Picture_88.jpeg)

Abbildung 15 - Auswahl der zu importierenden XML-Datei

<span id="page-15-1"></span>Information: Wenn Sie die DocusnapScript.exe oder das DSLinux-Skript verwenden, um Windows und Linux Systeme zu inventarisieren und diese Dateien ebenfalls in dem zuvor ausgewählten Ordner abgelegt werden, würden auch diese XML-Dateien hier zur Auswahl stehen.

![](_page_16_Picture_1.jpeg)

# <span id="page-16-0"></span>4. Exchange 2003 Inventarisierung

Mit der Docusnap X Version können keine Microsoft Exchange Server 2003 inventarisiert werden. Wenn eine einmalige Inventarisierung benötigt wird, muss diese mit der Docusnap 6.3 Version durchgeführt werden und im Anschluss diese mit dem Datenbank Import bzw. Export durchgeführt werden.

Bitte beachten Sie, dass der Datenbank Import / Export ausschließlich mit einer multimandantenfähigen Lizenz möglich ist.

Unter folgendem Handbucheintrag finden Sie die Beschreibung zum Datenbank Import / Export: [https://www.docusnap.com/hilfe/docusnap-x/anwender/docusnap-datenorganisation-analyse](https://www.docusnap.com/hilfe/docusnap-x/anwender/docusnap-datenorganisation-analyse-datenbankexport.html)[datenbankexport.html](https://www.docusnap.com/hilfe/docusnap-x/anwender/docusnap-datenorganisation-analyse-datenbankexport.html)

![](_page_17_Picture_1.jpeg)

### ABBILDUNGSVERZEICHNIS

![](_page_17_Picture_145.jpeg)

![](_page_18_Picture_1.jpeg)

## VERSIONSHISTORIE

![](_page_18_Picture_54.jpeg)

![](_page_19_Picture_0.jpeg)

support@docusnap.com | www.docusnap.com/support © itelio GmbH - www.itelio.com